## **NYC Academy e-Learning** USER MANUAL 2024

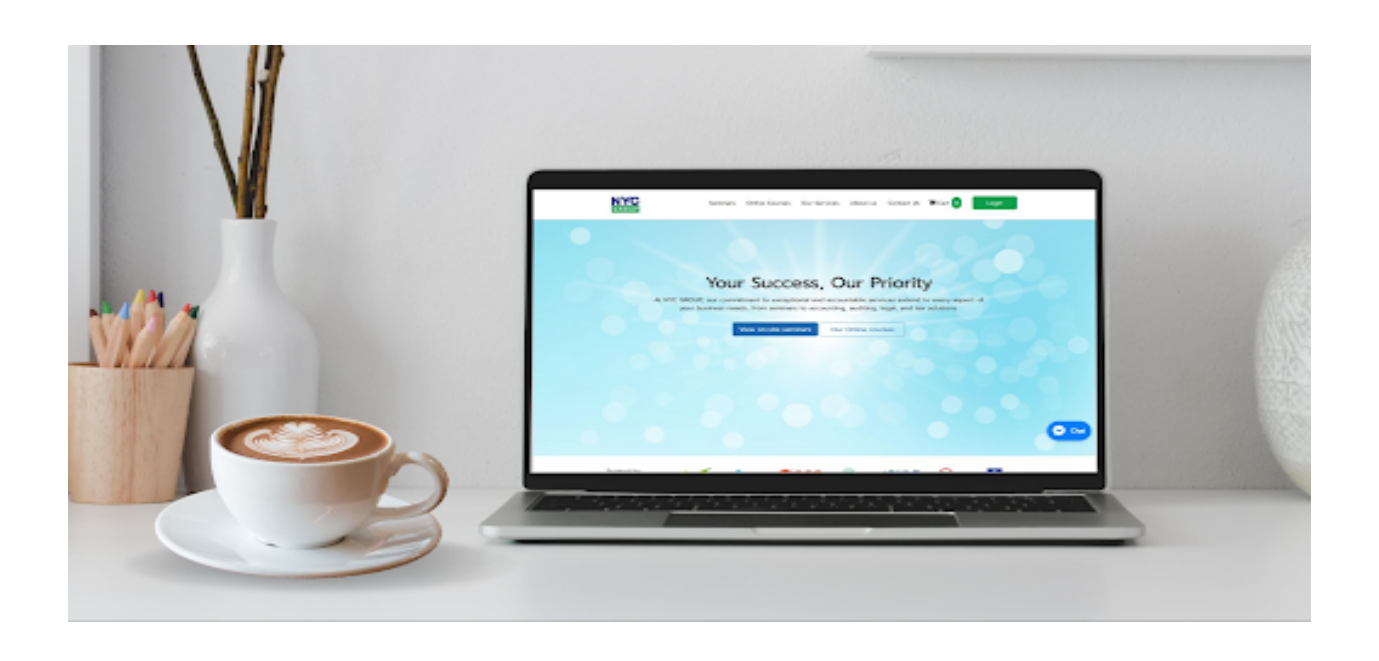

## **คู่มือการใช้งานระบบเรียนออนไลน์ NYC Academy**

NYC Academy Co.,Ltd. [\(nycthailand.com\)](https://www.nycthailand.com/)

## REGISTRATION - การลงทะเบียนเป็นผู้เข้าใช้งาน

ผู้ใช้งานทั่วไปสามารถลงทะเบียนสำ หรับเข้าเรียนในระบบได้ตามวิธีดังนี้

- 1. เข้าไปที่ [https://www.nycthailand.com](https://www.nycthailand.com/)
- 2. คลิกปุ่ม "Login" ที่มุมบนขวาของเว็บไซต์ และปุ่มสมัครสมาชิก

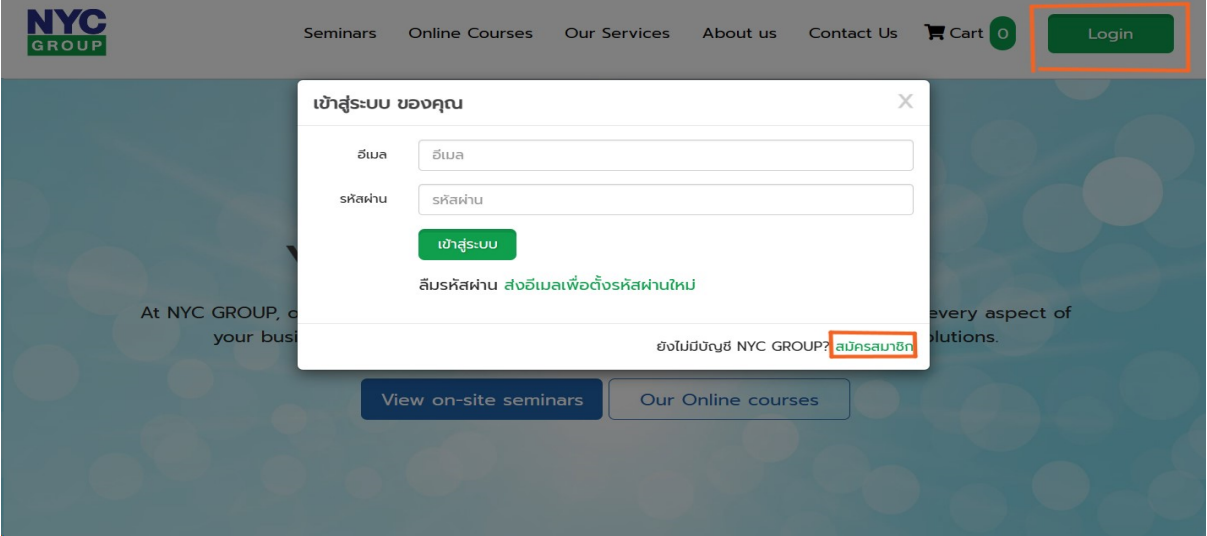

3. กรอกชื่อ-สกุล เลขบัตรประชาชน เลขผู้ทำ บัญชี/ผู้สอบบัญชี อีเมล เบอร์โทร และรหัส ผ่าผ่ น เพื่อสมัครสมาชิก

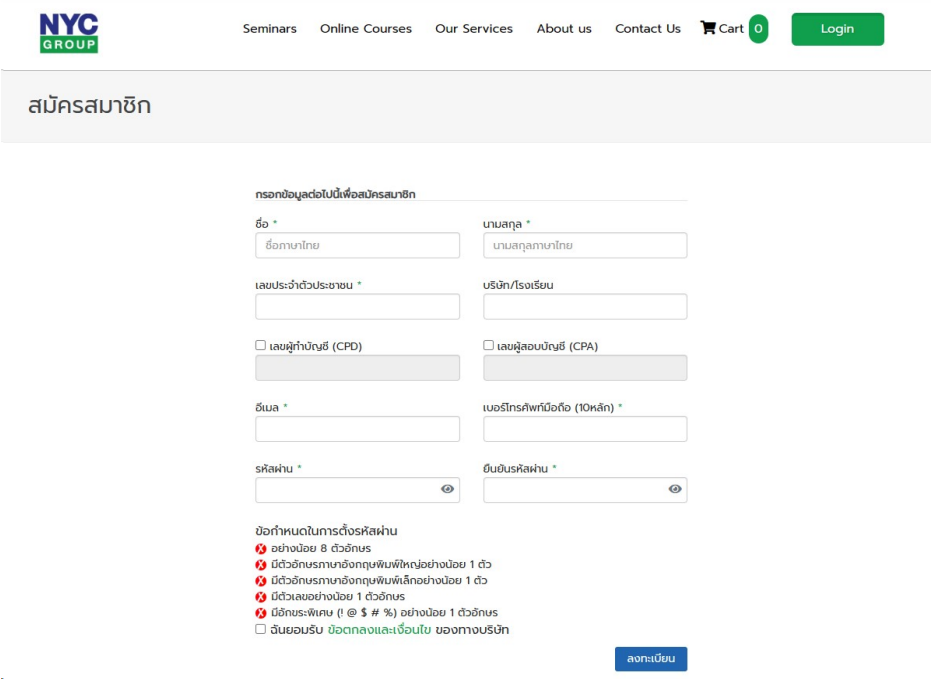

4. ถ่ายหรืออัพโหลดภาพบัตรประชนชนเพื่อเป็นหลักฐานในการยืนยันตัวตน

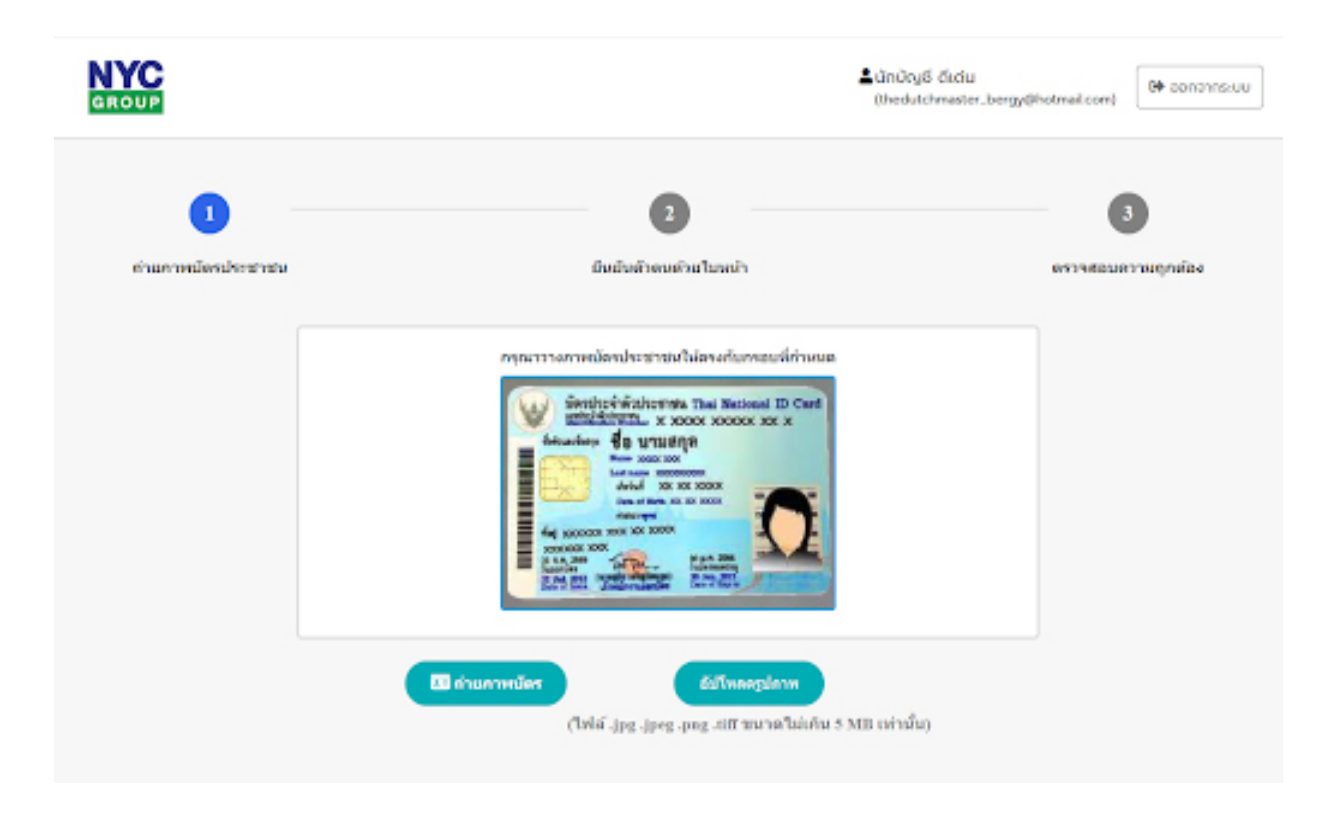

5. ถ่ายรูปใบหน้าตรง เพื่อยืนยันว่าเป็นบุคคลเดียวกับในบัตรประชาชน

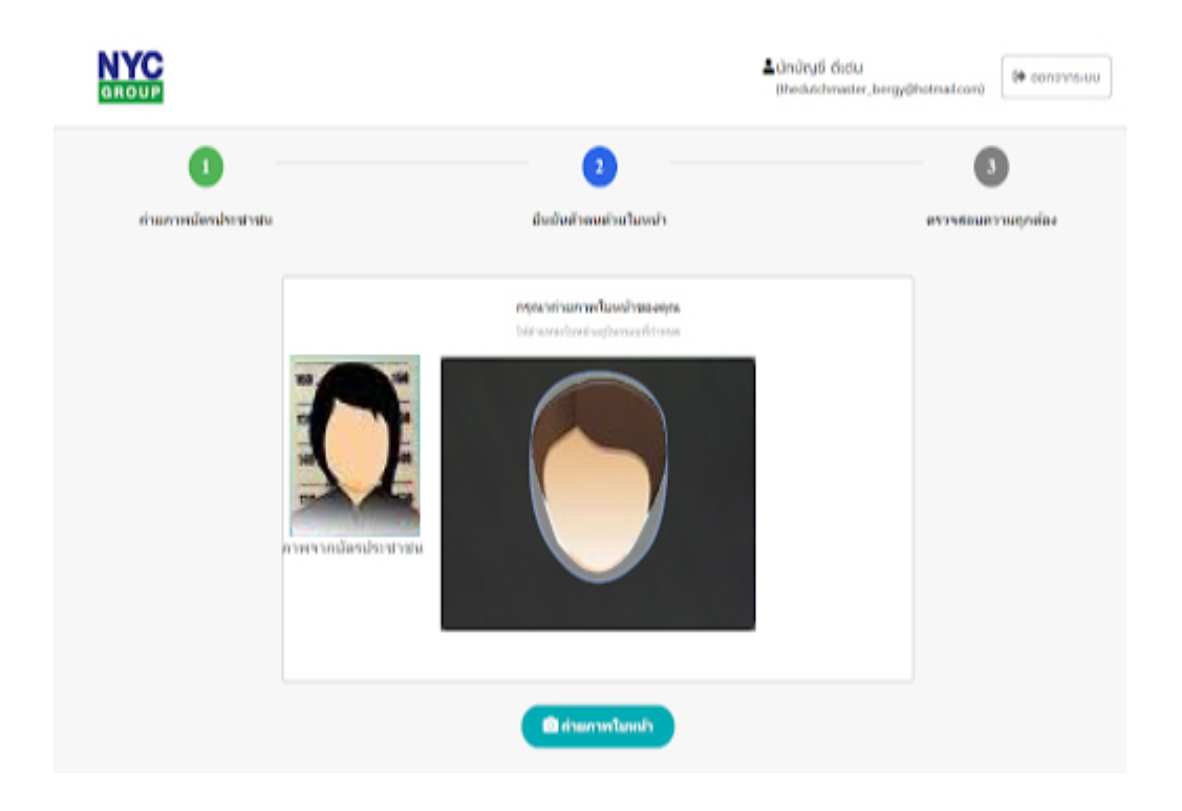

6. ตรวจสอบและยืนยันความถูกต้องอีกครั้ง

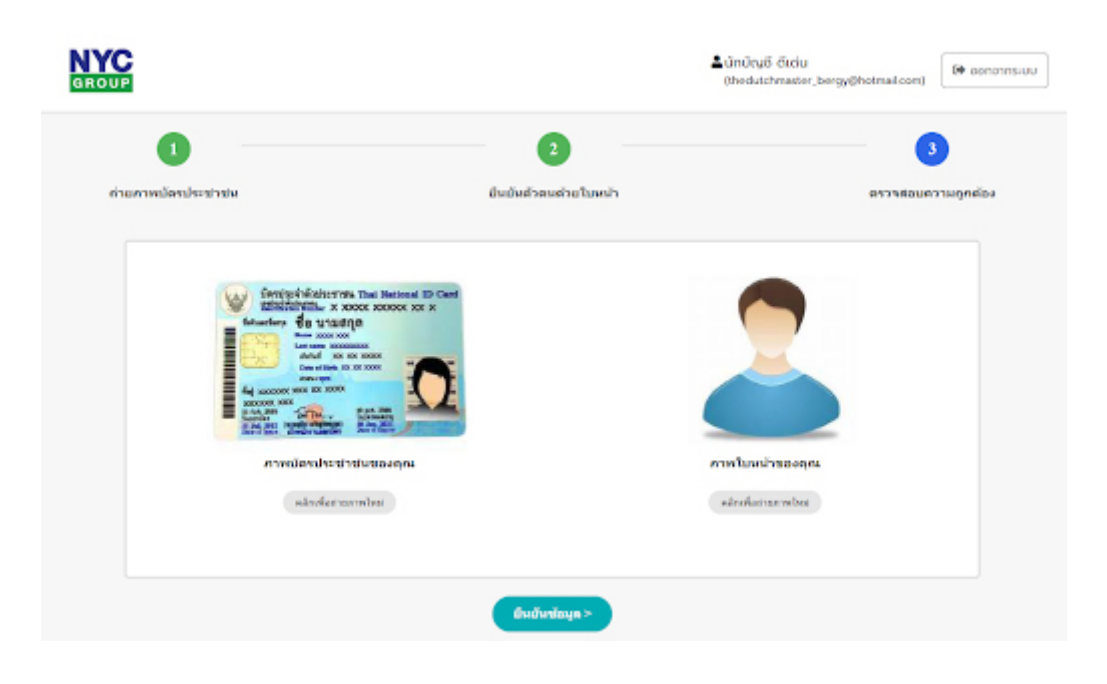

7. สมัครสมาชิกและยืนยันตัวตนเรียบร้อย กดปุ่ม "เข้าอบรมออนไลน์"

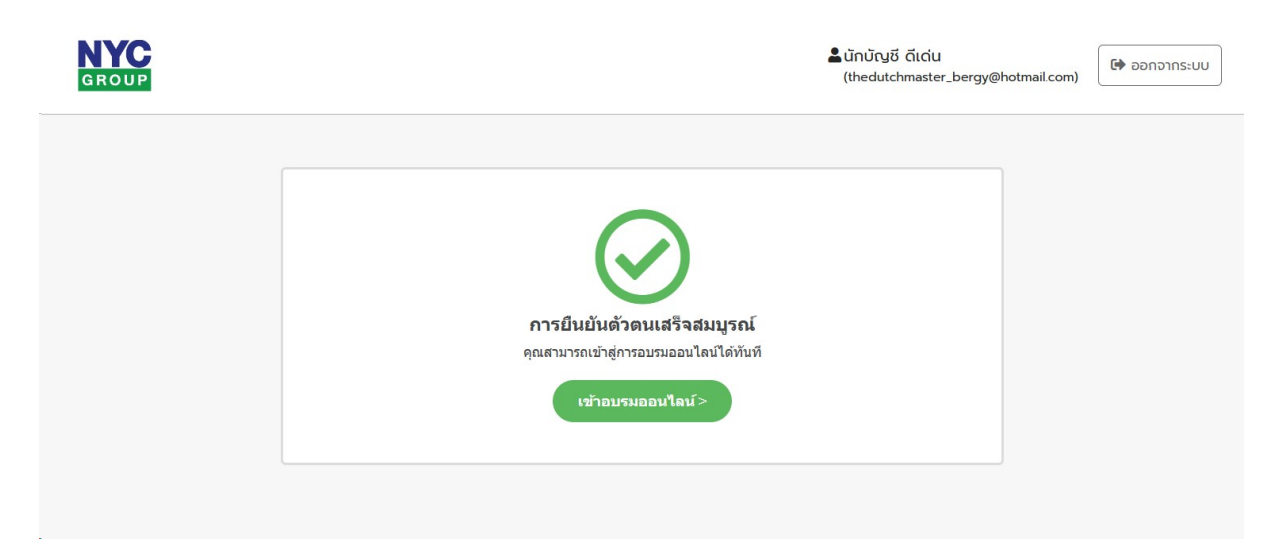